# **AFO 616 – Gestion liens avec autres systèmes**

# **616.1 Introduction**

Grâce à l'AFO 616, vous pourrez définir les paramètres de votre système pour permettre une communication plus intelligente et plus efficace avec d'autres progiciels et d'autres composants matériels. Il s'agit ici de "liens" notamment avec

- 3M SelfCheck : la console de prêt automatique 3M ;
- Facility Card : un lecteur de cartes à puces (exemple : Proton);
- le client V-smart.

Après la sélection de cette option, un menu s'affichera:

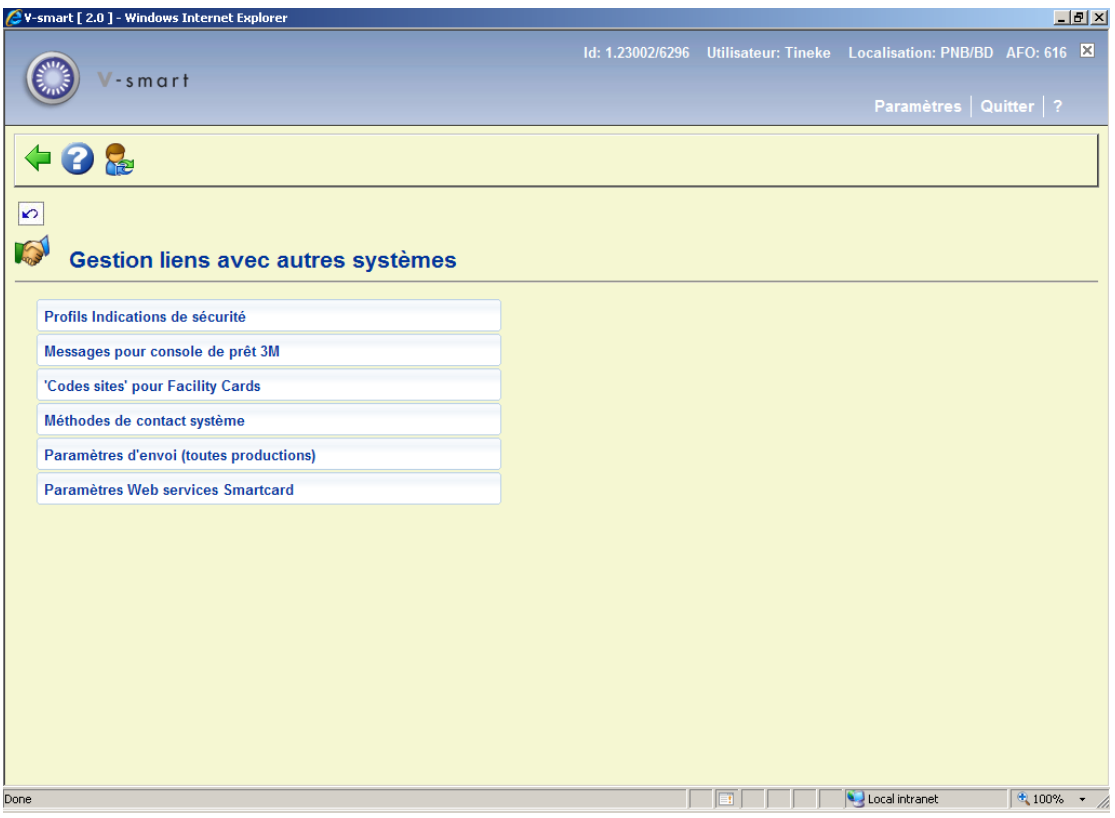

# **616.2 Profils indications de sécurité**

Veuillez contacter Infor pour plus d'informations sur cette option.

Après la sélection de cette option, un écran sommaire s'affichera:

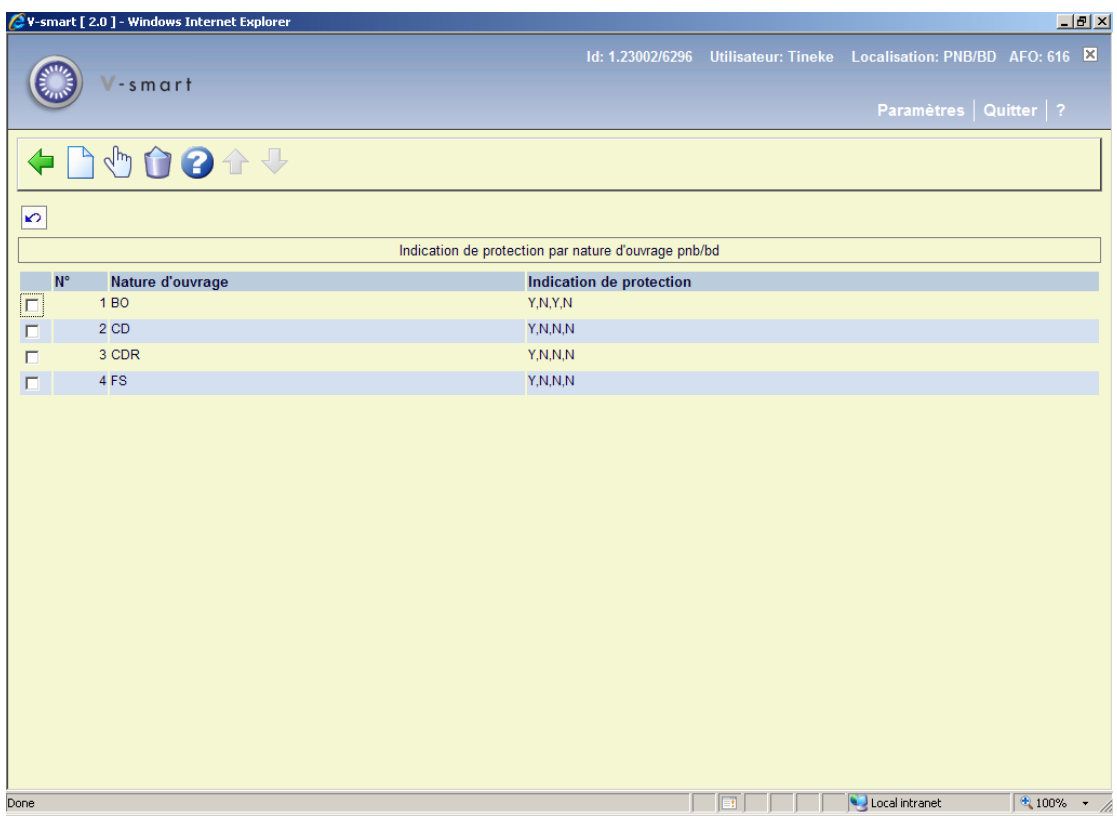

## **Options sur l'écran**

**Modifier**: Sélectionnez un code puis cette option pour consulter/modifier les paramètres.

**Supprimer**: Sélectionnez un code puis cette option pour supprimer les paramètres.

**Nouveau**: Choisissez cette option pour ajouter nouveaux paramètres. Un écran de saisie s'affichera:

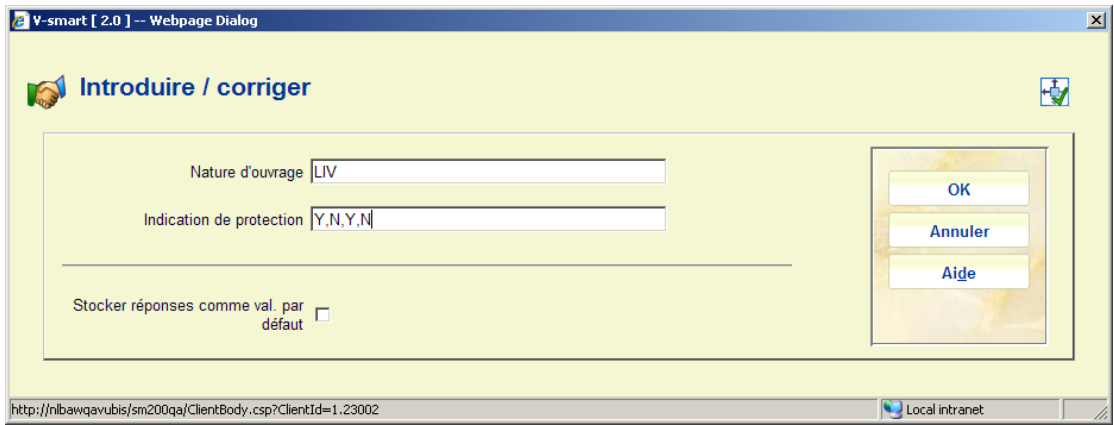

### **Zones sur l'écran**

**Nature d'ouvrage** : saisissez une catégorie d'exemplaire valide.

**Indication de protection** : Saisissez 4 valeurs telles que O ou N, séparées par une virgule :

- 1<sup>er</sup> position : Prêt et retour via un automate de prêt autorisé
- $2^{eme}$  position : matériel sensible au champ magnétique tel que les vidéocassettes
- 3<sup>ème</sup> position : contrôle de sécurité magnétique autorisé
- 4<sup>ème</sup> position : non actif, doit toujours être paramétré sur N

#### **Remarque**

Ces paramètres doivent être définis pour toutes les catégories d'exemplaire active.

Ces paramètres sont définis au niveau local.

# **616.3 Messages pour console de prêt 3M**

Veuillez contacter Infor pour plus d'informations sur cette option.

Cette option du menu vous permet de modifier un certain nombre de messages affichés par la console de prêt automatique 3M. Si vous le souhaitez, vous pouvez modifier le texte des messages appartenant aux codes standard.

# **616.4 'Codes sites' pour Facility Cards**

Veuillez contacter Infor pour plus d'informations sur cette option.

Vous pouvez effectuer des paiements au sein du système au moyen des Facility Cards (Proton). L'interface du Facility Card vous permet de connecter un lecteur de cartes à puces du fournisseur EPS sur votre système. L'utilisation de ce lecteur de cartes à puces offre une alternative aux cartes d'abonnement affichant un numéro de code à barres. En outre, vous pouvez centraliser toutes les activités de paiement au sein de l'organisation en utilisant le lecteur de cartes à puces comme moyen de paiement.

#### **Attention!**

L'interface du Facility-Card ne fait pas partie du progiciel standard et vous devez vous le procurer sous licence particulière.

Le numéro de la carte comporte notamment le code site qui permet d'identifier l'institution dans laquelle la carte est utilisée. Grâce à cette option, vous pouvez entrer les codes sites valables, ce qui permet au système de contrôler la validité de chaque Facility Card.

# **616.5 Méthodes de contact système**

Avec cette option vous pouvez placer les paramètres généraux pour la méthode (imprimer, courriel) qui sera employée pour des messages à divers groupes de destinataires (usagers, fournisseurs, personnel, fournisseurs de périodiques).

Après la sélection de cette option, un écran de saisie s'affichera:

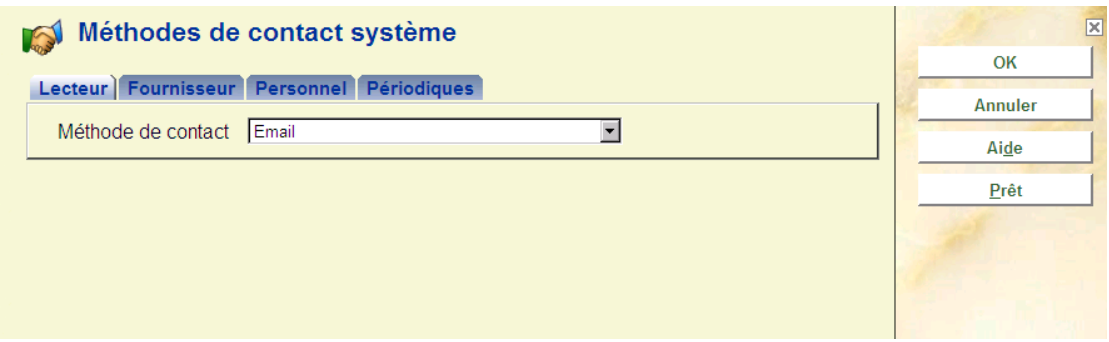

### **Onglet 1 – Lecteur**

Sélectionnez une **Méthode de contact** de la liste déroulante. Ces méthodes de contact sont définies dans l'AFO 616 **Méthodes de contact usagers** (consulter la section 616.6.1 pour plus d'informations).

Quand vous cliquez sur le bouton **Prêt** l'écran de saisie suivant sera montré:

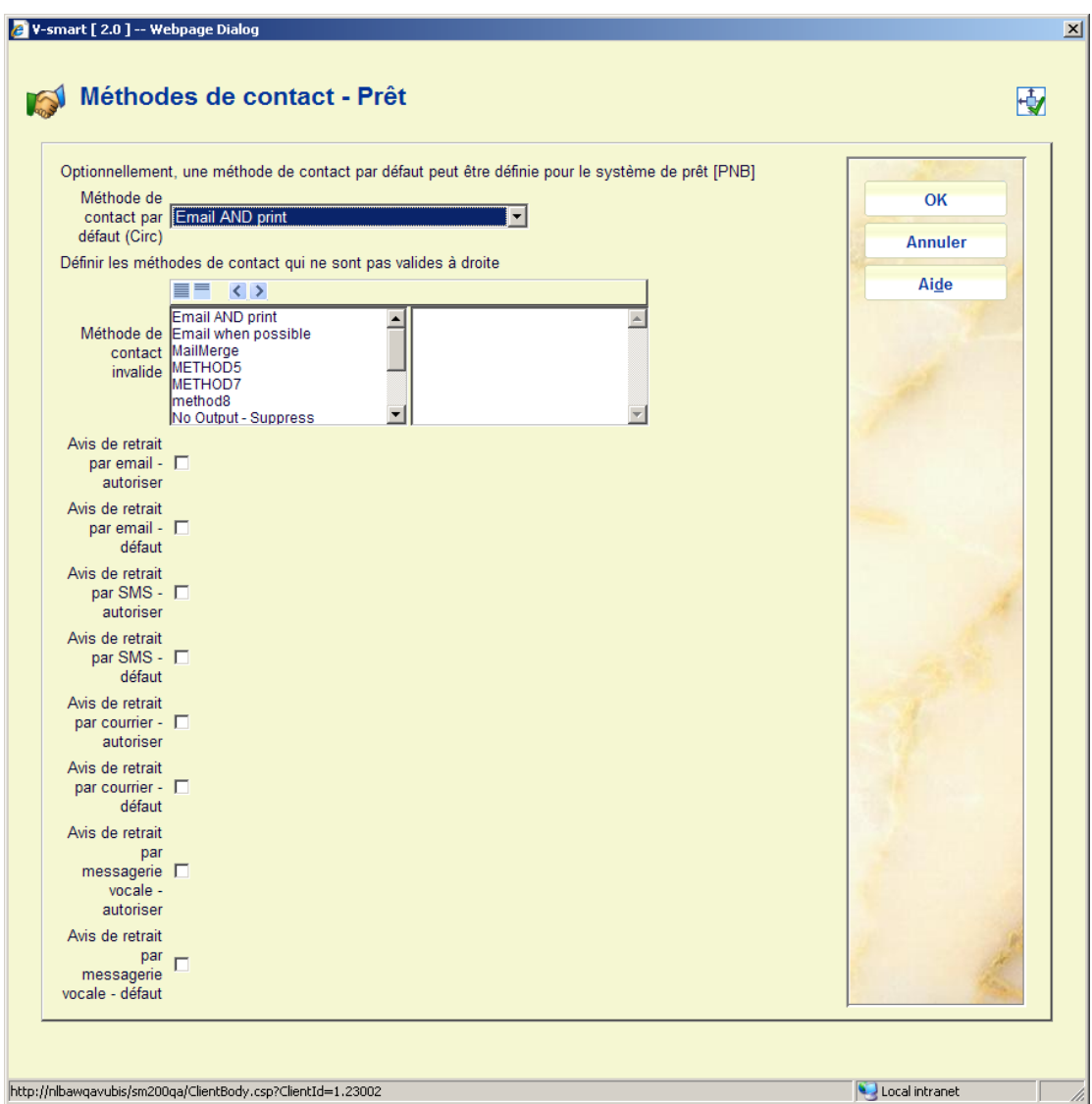

#### **Sections sur l'écran**

**Méthode de contact par défaut** : Une méthode de contact par défaut dans le système de prêt / la méta institution de prêt peut être définie. Elle sera appliquée lorsque rien d'autre n'est spécifié.

**Méthode de contact invalide**Elle vous permet de supprimer l'utilisation de certaines méthodes de contact pour la méta-institution. Les méthodes de contact, pour des raisons historiques, sont définies sur l'ensemble du réseau – c'est à dire qu'un membre du personnel peut normalement voir TOUT ainsi que n'importe quelle méthode de contact. Il est possible de masquer des méthodes spécifiques pour votre système / méta-institution de prêt, de sorte qu'elles ne puissent pas être sélectionnées pour un usager spécifique. Vous devez déplacer les méthodes **non valide**s vers la partie **droite**.

**Avis de retrait par ….. autoriser** : Cela contrôle les options qui sont disponibles lorsque l'on place une réservation dans l'AFO 421. Si rien n'est paramétré, le personnel ne pourra pas sélectionner/modifier une méthode de contact.

**Avis de retrait par ….. défaut** : Ce paramètre détermine la méthode par défaut pour les avis de retrait. S'il est paramétré, mais qu'aucune modification n'est autorisée, cela signifie que l'utilisateur ne verra pas la méthode de contact lors du placement d'une réservation dans l'AFO 421.

#### **Remarques**

Lorsque vous placez une réservation, la méthode de contact privilégiée est utilisée si elle est paramétrée (elle passera outre les autres paramètres par localisation /catégorie d'usager ou autre). Si tout cela est paramétré sur [vide], alors la génération des lettres vérifiera la position hiérarchique de la méthode de contact à utiliser.

Si RIEN d'autre ne peut être fait, alors IMPRIMER sera utilisé.

Désactiver l'option par défaut n'affectera que les réservations futures (elles ne pourront plus passer outre les autres paramètres). Cela n'a pas d'effet sur les réservations en attente et ne modifie aucun paramétrage. Celles qui sont actuellement paramétrées avec une option particulière obtiendront toujours leurs messages de cette façon lorsque la réservation est enregistrée.

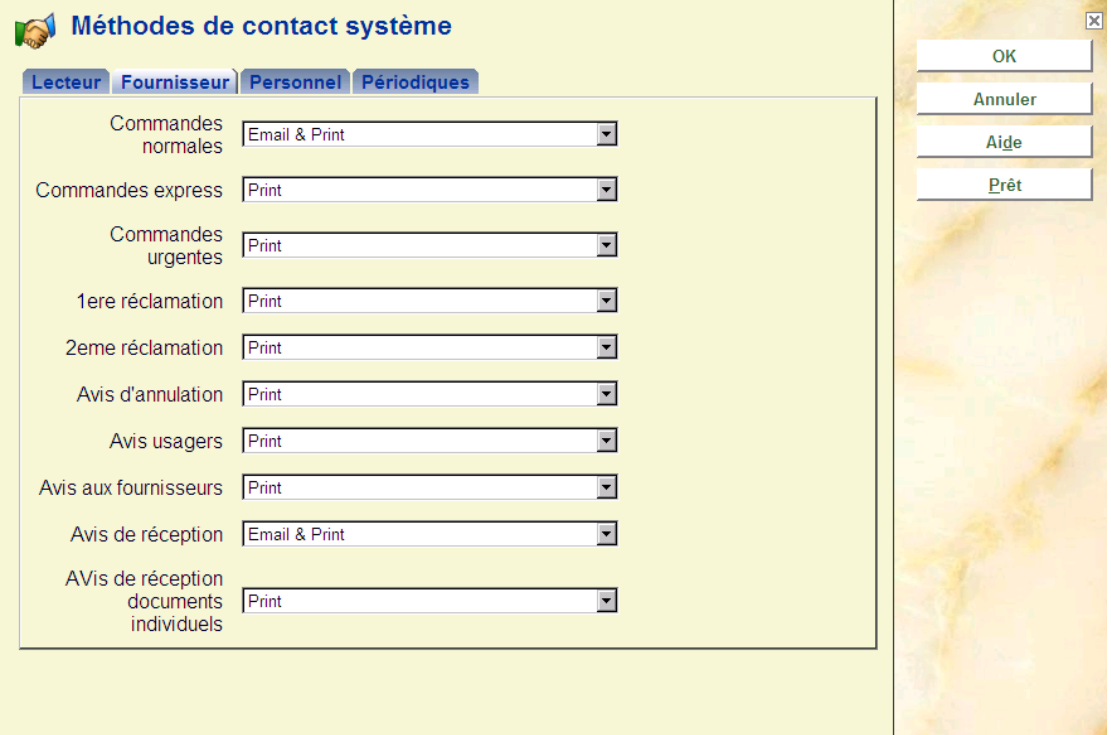

## **Onglet 2 – Fournisseur**

Sélectionnez une Méthode de contact pour chaque type de notice de la liste déroulante. Ces méthodes de contact sont définies dans l'AFO 616 **Format de sortie pour les relances** (consulter la section 616.6.2 pour plus d'informations).

#### **Remarque**

Lorsque la méthode de contact pour les Fournisseurs est paramétrée sur Mél ou Mél et Impression, elle l'emportera sur tous les paramètres pour un fournisseur individuel dans l'AFO 241. C'est à dire que si aucune case n'est cochée sur l'écran des méls mais que la méthode de contact est paramétrée sur Mél, les méls SERONT générés pour le fournisseur (à condition qu'il ait une adresse mél).

Si la méthode de contact pour les Fournisseurs est paramétrée sur Impression seulement et qu'une ou plusieurs cases mél ont été cochées pour une fournisseur individuel dans l'AFO 241, les méls seront également générés pour ces sorties.

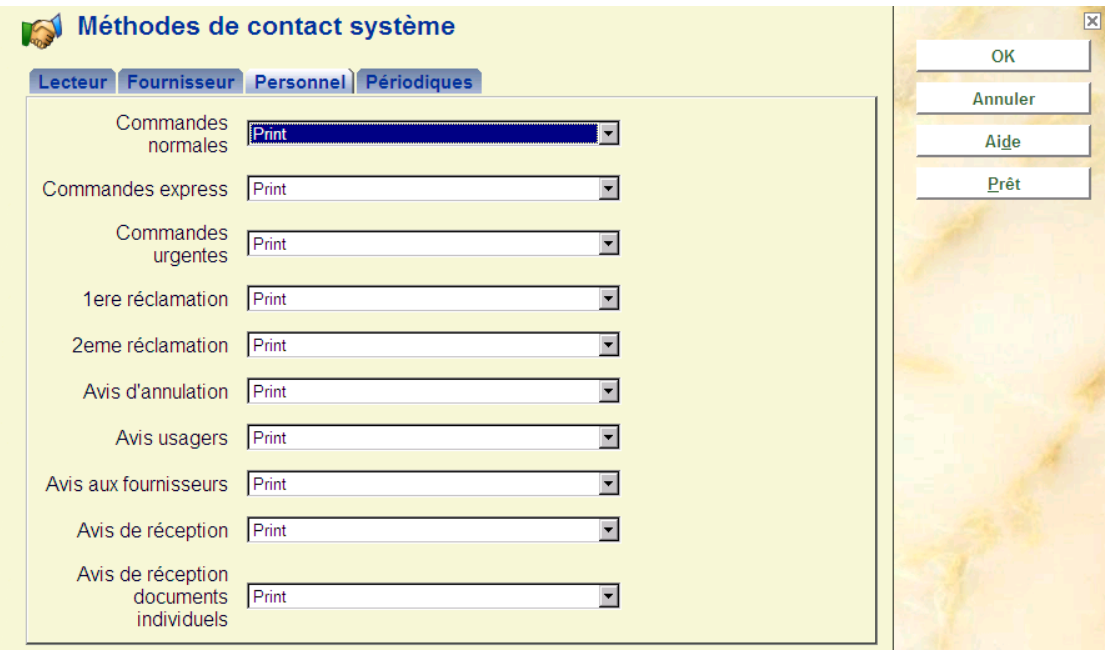

## **Onglet 3 – Personnel**

Sélectionnez une Méthode de contact pour chaque type de notice de la liste déroulante. Ces méthodes de contact sont définies dans AFO 616 **Format de sortie pour les relances** (consulter la section 616.6.2 pour plus d'information).

### **Onglet 4 – Périodiques**

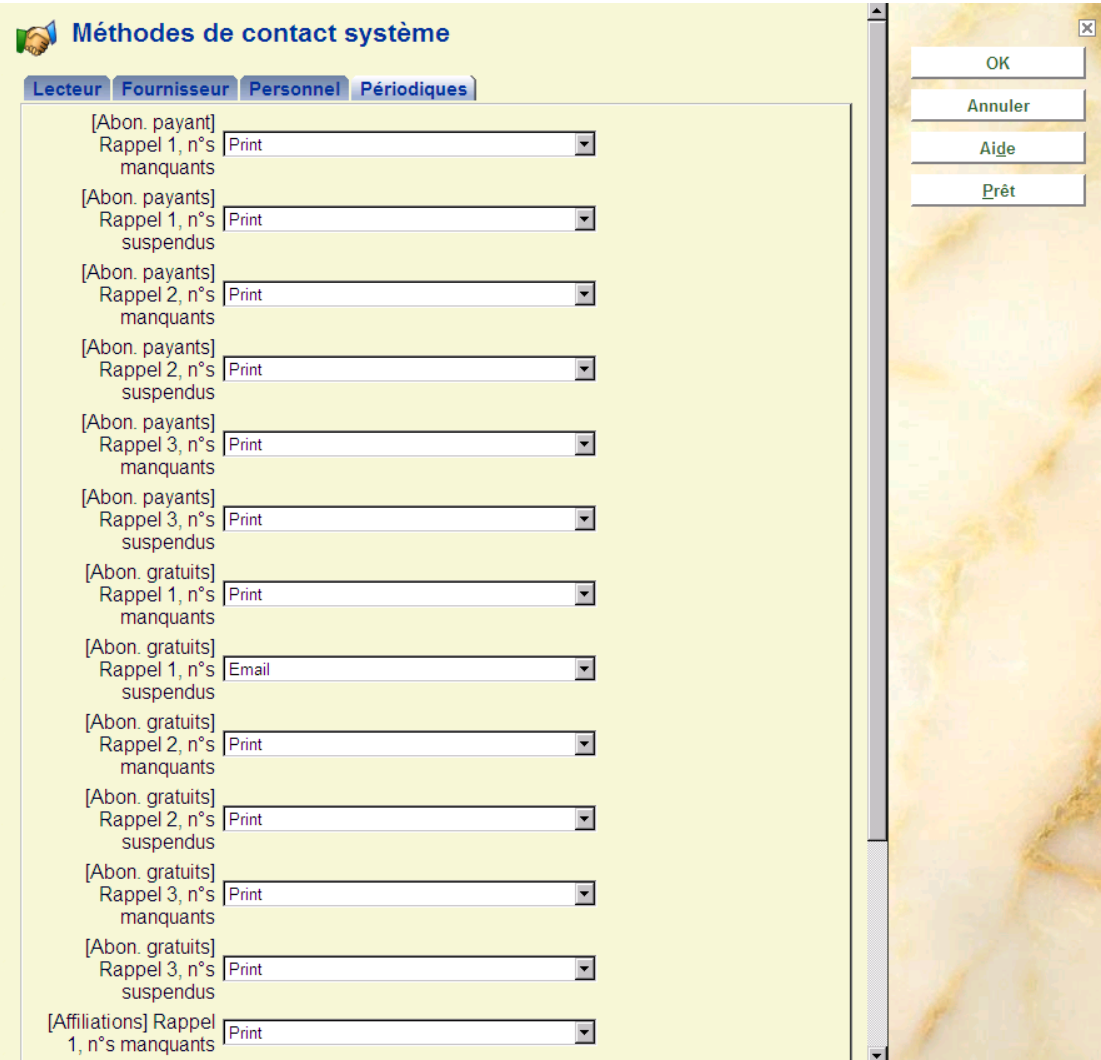

Sélectionnez une Méthode de contact pour chaque type de notice de la liste déroulante. Ces méthodes de contact sont définies dans AFO 616 **Format de sortie pour les relances** (consulter la section 616.6.2 pour plus d'information).

#### **Remarque**

Lorsque la méthode de contact pour les Fournisseurs est paramétrée sur Mél ou Mél et Impression, elle l'emportera sur tous les paramètres pour un fournisseur individuel dans l'AFO 241. C'est à dire que si aucune case n'est cochée sur l'écran des méls mais que la méthode de contact est paramétrée sur Mél, les méls SERONT générés pour le fournisseur (à condition qu'il ait une adresse mél).

 Si la méthode de contact pour les Fournisseurs est paramétrée sur Impression seulement et qu'une ou plusieurs cases mél ont été cochées pour une fournisseur individuel dans l'AFO 241, les méls seront également générés pour ces sorties.

# **616.6 Paramètres d'envoi (toutes productions)**

Vsmart vous permet d'envoyer des avis aux abonnés par poste (Impression), courriel, messagerie téléphonique et messagerie texte. Vous pouvez paramétrer chaque type d'avis aux usagers pour qu'il puisse être envoyé par l'une de ces méthodes, plusieurs d'entre elles ou toutes.

Vous pouvez définir différentes méthodes de contact pour les types d'usagers. Vous devrez avoir une méthode de contact standard ou habituelle pour le type d'avis le plus utilisé. Par exemple, vous pourriez envoyer des avis de retard aux usagers par Mél ou Impression, mais vous pouvez définir une autre méthode de contact pour le personnel qui n'utilise que le Mél.

Les avis sont envoyés pour les Exemplaires en retard (4), les exemplaires facturés (2), les Réservations disponibles, etc. Pour chaque type d'avis et chaque type d'usager vous attribuerez une Méthode de Contact.

Après la sélection de cette option, un sous-menu s'affichera:

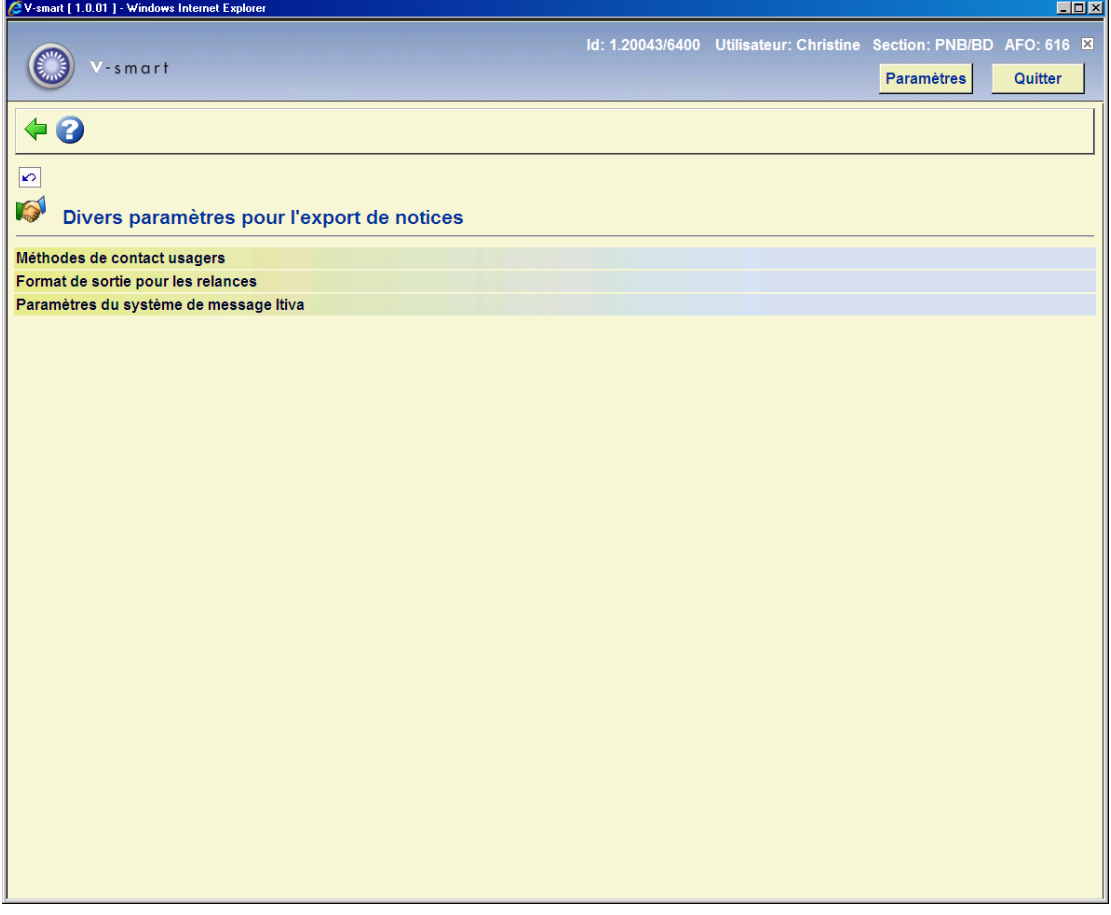

# **616.6.1 Méthodes de contact usagers**

Un set général de paramètres appelé Méthodes de contact peut être configuré. Il est plus habituel cependant de définir la méthode de contact pour les usagers selon la hiérarchie suivante.

- Catégorie d'usager
- Localisation de prêt
- Meta institution de prêt
- Tout le système

C'est-à-dire que vous pouvez définir des méthodes de contact pour une ou plusieurs catégories spécifiques d'usager. Si aucune méthode de contact n'est définie pour la catégorie, alors le système essayera d'en trouver une définie pour la localisation de prêt. Si ceci échoue le système vérifiera si une méthode est définie pour votre institution de prêt et enfin au niveau de système. Une méthode de contact doit être définie au niveau du système pour servir de parachute.

(De plus, notez que le paramètre *Localisation de prêt* n'est consulté QUE SI votre système est configuré pour imprimer les notices au niveau de la localisation)

Les paramètres par catégorie d'usager et/ou localisation sont consultés dans l'AFO 481 -Divers – Méthode de rappel.

Vous pouvez également définir une méthode de contact pour un usager individuel dans l'AFO 431.

Après la sélection de cette option, un écran-sommaire s'affichera, avec des codes pré-définis:

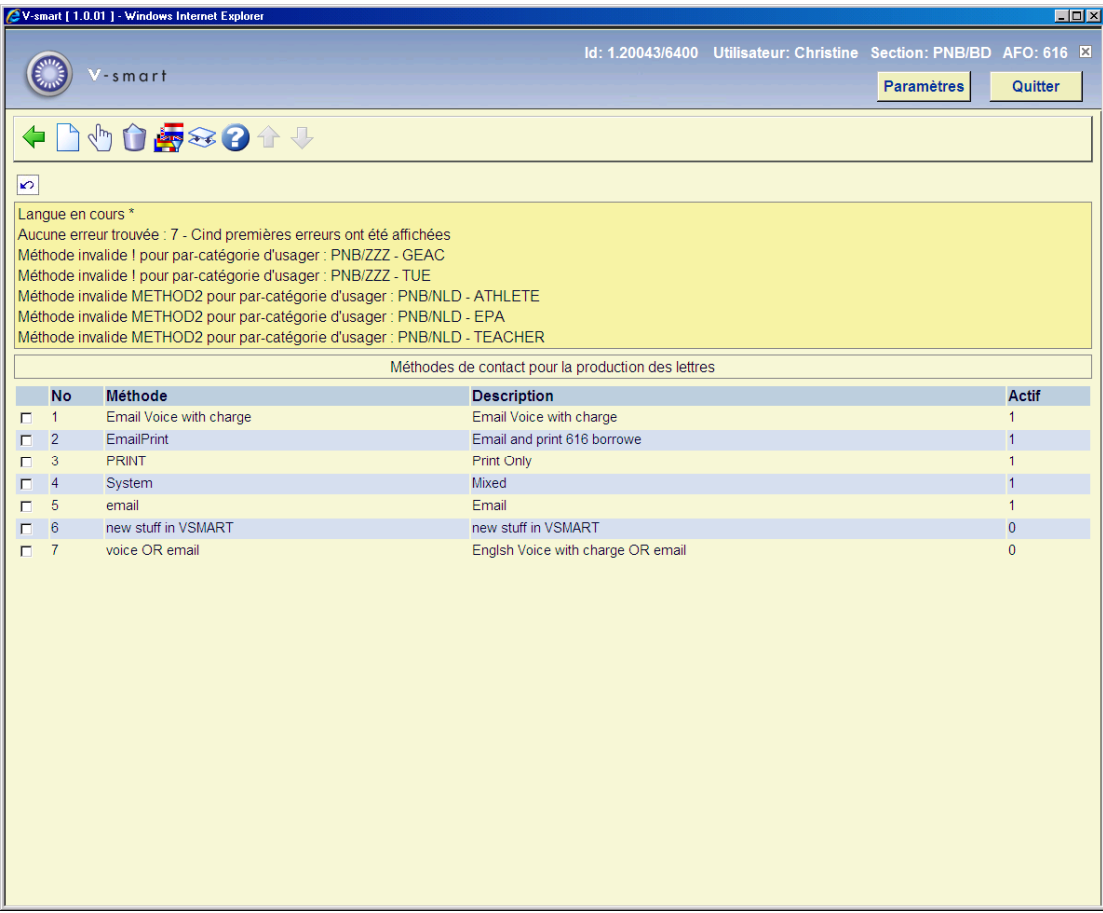

#### **Options sur l'écran**

**Nouvelle méthode**: Choisissez cette option pour ajouter une nouvelle méthode. Consulter la section 616.6.1.1 pour plus d'information.

**Modifier méthode**: Sélectionnez une méthode et puis cette option pour consulter/modifier les détails. Consulter la section 616.6.1.1 pour plus d'information.

**Supprimer méthode**: Sélectionnez une méthode et puis cette option pour supprimer la méthode choisie.

**Changer de langue**: Par défaut, les descriptions de méthode de contact sont introduites pour toutes les langues (paramètre "\*"). Par défaut donc, on voit les descriptions définies pour toutes les langues. S'il y a lieu, une description séparée peut être écrite pour une langue en particulier. Il s'agit d'une fonction personnalisée. En général, une description générique simple sera suffisante.

**Renommer/fusionner méthode**: Vous permet de renommer « Méthode1 » en quelque chose de plus explicite, par exemple « Seulement Imprimer ». Si vous choisissez un nom qui est déjà utilisé, le système remplacera tous les paramètres dans les données lecteur par ceux de la méthode en cours – en fait il s'agit d'une fusion des deux méthodes. Si vous pratiquez de la sorte, il se peut que vous deviez attendre un moment pendant que le système met les données lecteurs à jour.

## **616.6.1.1 Nouvelle méthode**

**Nouvelle méthode**: Choisissez cette option pour ajouter une nouvelle méthode. Après la sélection de cette option, un écran de saisie s'affichera:

## **Onglet – Général**

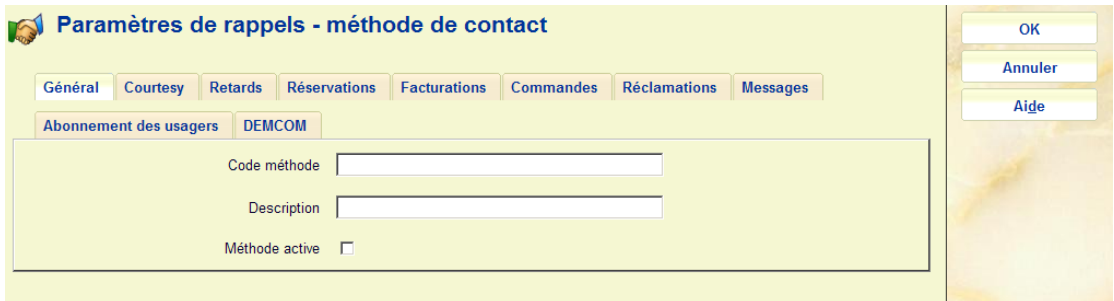

### **Zones sur l'écran**

**Code méthode**: Introduisez le code (requis).

**Description**: Introduisez une brève description (en général l'objectif de la méthode).

**Méthode active**: Si cette option est cochée, le code peut être utilisé dans *Méthodes de contact système*.

## **Onglet –Courtoisie**

Cette onglet se rapporte aux options de sortie des avis de courtoisie envoyés aux usagers (pour leur rappeler que les exemplaires seront sous peu en retard).

Sélectionnez la méthode de contact requise dans la liste déroulante.

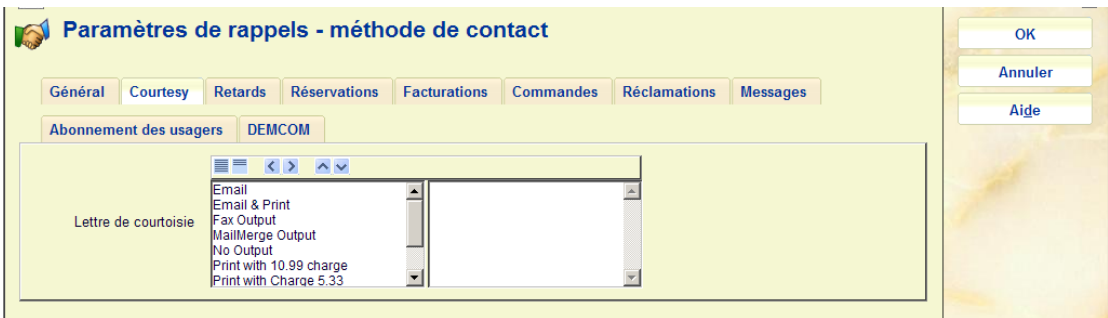

**Onglet – Retards** 

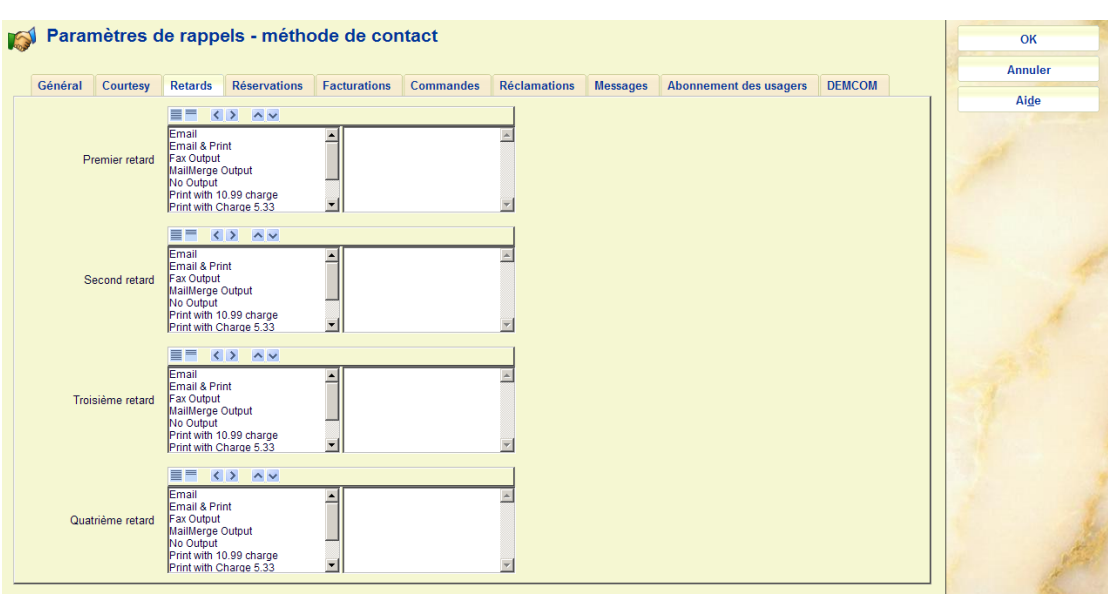

Cet onglet est lié aux options de sortie pour les lettres de retard envoyées aux lecteurs.

Cet écran montre les formats possibles pour produire réellement une notification de retard. Vous pouvez modifier les formats spécifiques disponibles (comme décrit ci-dessous).

Vous pouvez sélectionner les options pour chaque avis en déplaçant le(s) format(s) vers la partie droite de la fenêtre ; vous pouvez alors, à l'intérieur de la fenêtre, choisir quel format doit être privilégié. Si vous n'avez qu'une méthode définie tel que le mél et que l'usager n'a pas d'adresse mél alors, même si vous n'avez pas explicitement spécifié IMPRIMER (papier), le système y renoncera automatiquement en tant qu'option finale. L'exception est la méthode de contact SANS SORTIE qui mettra fin à la séquence de génération des avis. Cependant, il est probablement de bonne pratique de paramétrer explicitement IMPRIMER ou SANS SORTIE pour chaque ensemble d'avis par précaution.

## **Onglet– Réservations**

Cet onglet est lié aux différents messages concernant les réservations et rappels envoyés aux lecteurs.

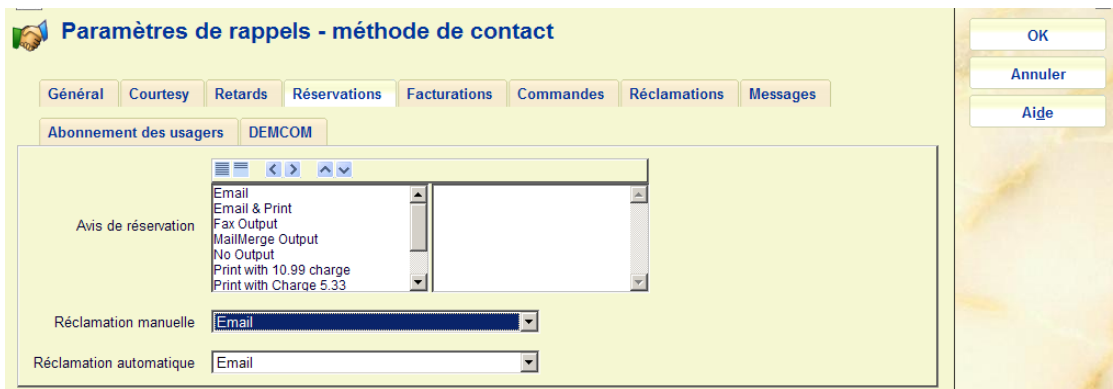

Vous avez ici une combinaison des options : employez une méthode comparable à celle des retards (voir ci-dessus). Pour les réclamations devez choisir une méthode dans la liste déroulante.

## **Onglet – Facturations**

Cet onglet est lié aux factures qui peuvent être envoyées aux lecteurs.

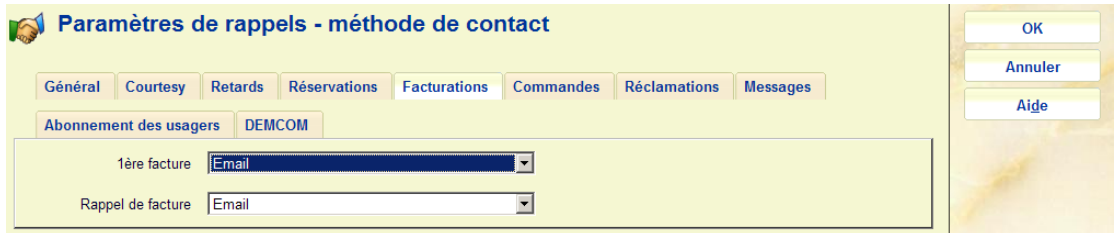

Choisissez la méthode de contact voulue dans la liste déroulante.

## **Onglet – Commandes**

Cet onglet est lié aux commandes telles qu'imprimées à partir du module acquisition. Vous pouvez définir dans l'AFO 271 la possibilité pour les lecteurs de recevoir les informations relatives aux commandes.

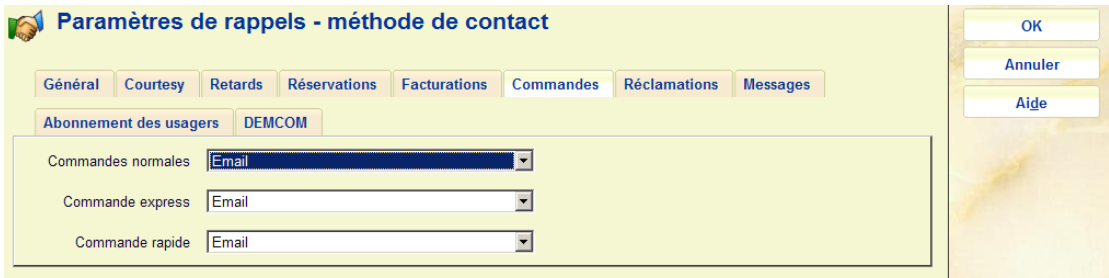

Choisissez la méthode de contact voulue dans la liste déroulante.

## **Onglet – Réclamations**

Cet onglet est lié aux messages de réclamation et d'annulation tels qu'ils sont imprimés à partir du module acquisitions. Vous pouvez définir dans l'AFO 271 la possibilité pour les lecteurs de recevoir ces informations.

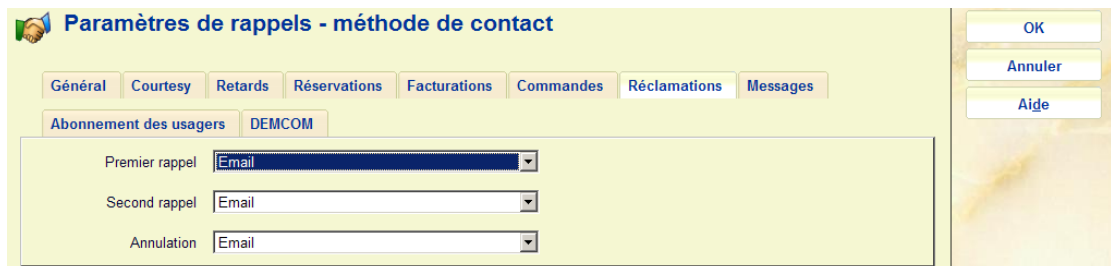

Choisissez la méthode de contact voulue dans la liste déroulante.

## **Onglet – Messages**

Cet onglet est lié à l'information relative à la réception telle qu'imprimée à partir du module des acquisitions. Vous pouvez définir dans l'AFO 271 la possibilité pour les lecteurs de recevoir ces informations.

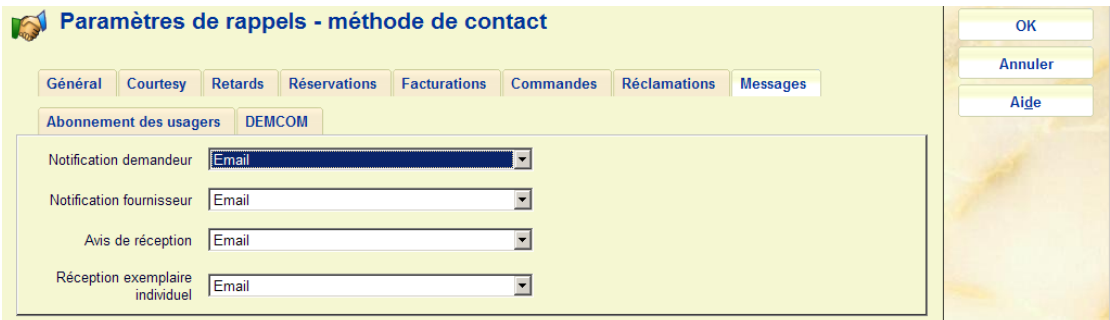

Choisissez la méthode de contact voulue dans la liste déroulante.

### **Onglet Abonnement des usagers**

Cet onglet est lié aux avis concernant l'expiration de l'abonnement envoyés aux usagers.

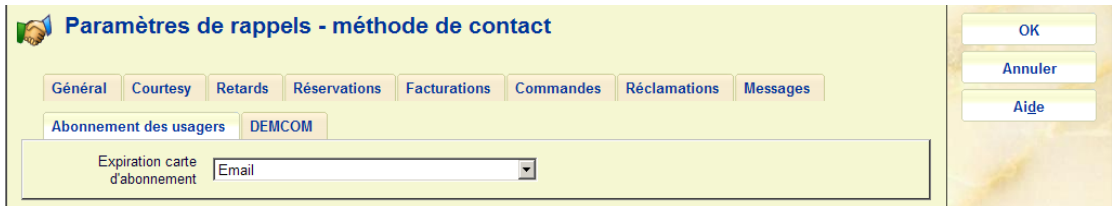

Choisissez la méthode de contact voulue dans la liste déroulante.

### **Onglet DEMCOM**

Cet onglet est lié aux divers messages concernant les demandes de communication envoyées aux usagers.

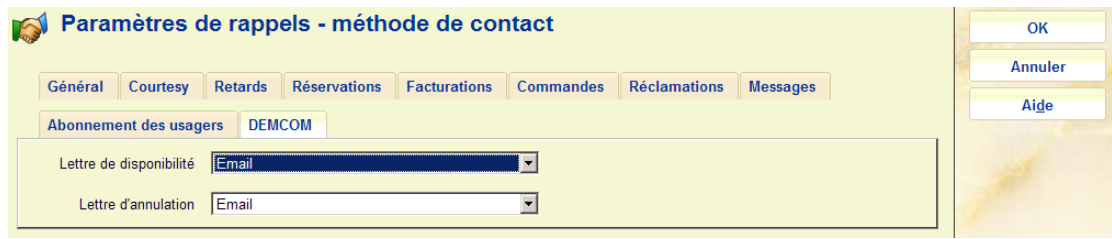

Choisissez la méthode de contact voulue dans la liste déroulante.

# **616.6.2 Format de sortie pour les relances**

En paramétrant les méthodes de contact, nous avons vu que les formats de sortie pour lancement peuvent être définis hiérarchiquement pour chaque type de notification. C'est ici qu'ils sont définis.

Cet écran donne une liste de formats de lancement valides. Après l'installation, vous verrez les codes "E", "P" et "PE" correspondant à :

- E seulement courriel
- P seulement lettres imprimées
- EP tous les deux

#### **Attention**

Ce sont des codes réservés et qui ne peuvent pas être supprimés. Ils représentent les arrangements valides des versions antérieures du système.

Après la sélection de cette option, un écran sommaire s'affichera, avec des codes prédéfinis:

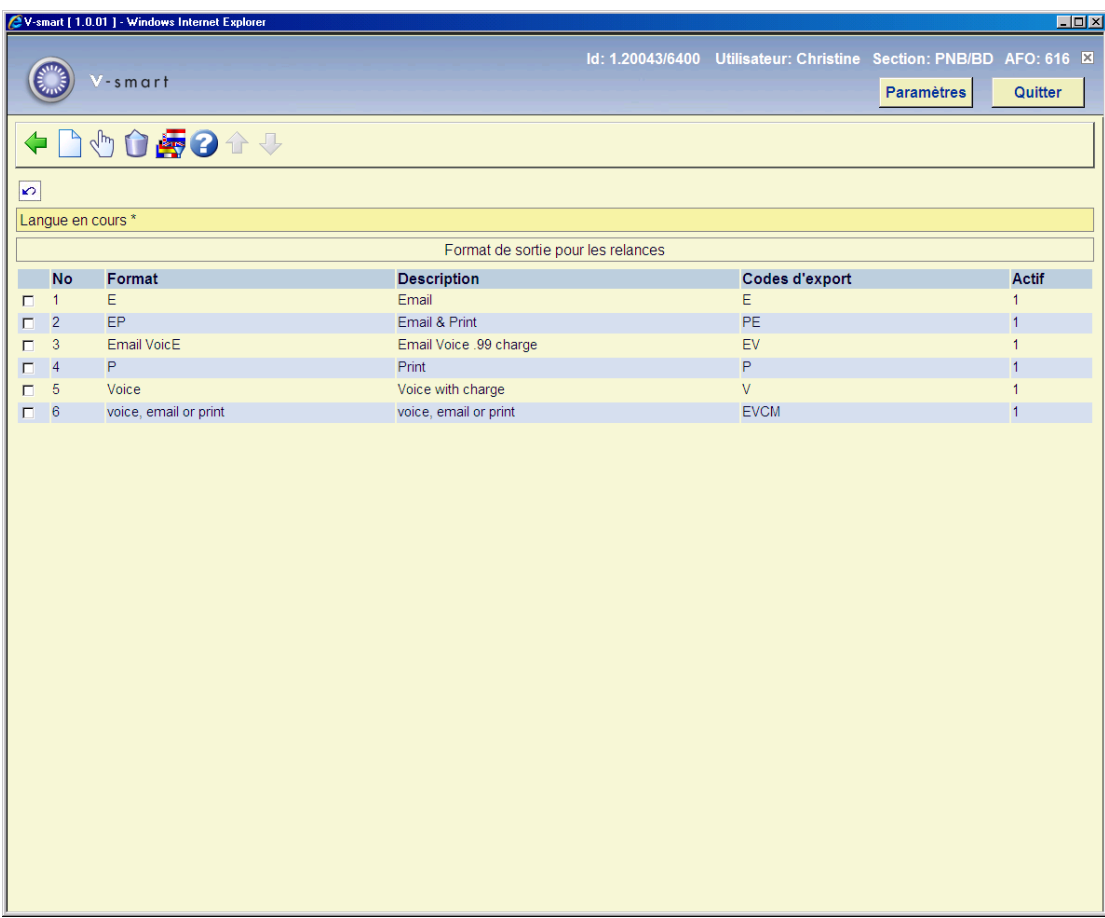

### **Colonnes sur l'écran**

**Format**: Le code unique identifiant le format.

**Description**: Une brève description du code.

**Codes d'export**: Un code système interne basé sur le type de sortie que vous avez sélectionné lors de la création du code.

**Actif**: Indique si oui ou non la zone **Format disponible pour utilisation** est cochée.

#### **Options sur l'écran**

**Nouveau format**: Choisissez cette option pour ajouter un nouveau format. Consulter la section 616.6.2.1 pour plus d'information.

**Modifier format**: Sélectionnez un format et puis cette option pour consulter/modifier les détails. Consulter la section 616.6.2.1 pour plus d'information.

**Supprimer format**: Sélectionnez un format et puis cette option pour supprimer le format choisi.

**Changer de langue**: Comme pour la méthode de contact ci-dessus, il est également possible de changer la langue de la description pour les formats. Puisque le personnel régulier de la bibliothèque ne verra **jamais** ce paramètre – ils voient le code et la description de la méthode de contact – vous devriez rarement utiliser cette option.

## **616.6.2.1 Nouveau format**

En général, nous nous attendons à ce que vous définissiez UNE SEULE méthode de contact, mais il est possible d'en créer plusieurs ! Historiquement, cela correspond, dans les versions antérieures, à la fonctionnalité qui permettait d'envoyer une lettre ET un email, disons par exemple à un lecteur.

En principe, il devrait être possible de configurer un code « toutes possibilités d'envoi », par exemple pour envoyer une notification par lettre, email, message vocal et textuel. Mais, aux yeux de votre correspondant, ce serait pour le moins bizarre ! Pour que ce format puisse être sélectionné, la fiche lecteur devrait contenir à la fois une adresse email, un numéro de téléphone fixe et un numéro de portable.

#### **Attention**

Une hiérarchie des choix est présente dans la méthode de contact, PAS dans ce paramètreci.

**Nouveau format**: Choisissez cette option pour ajouter un nouveau format. Après la sélection de cette option, un écran de saisie s'affichera:

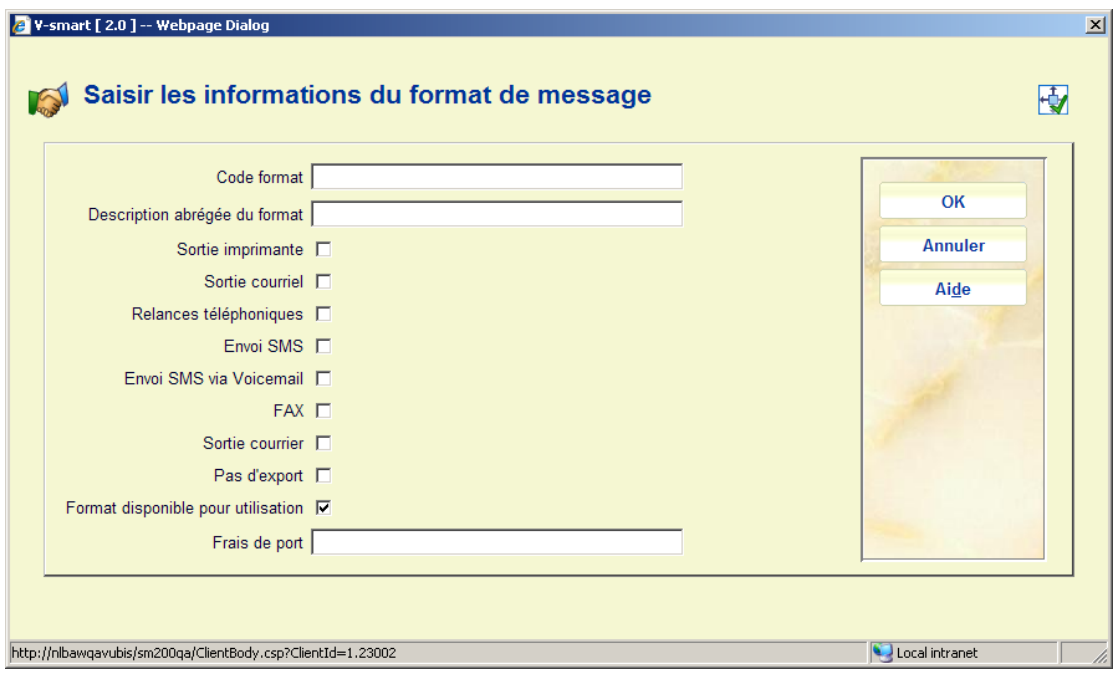

#### **Zones sur l'écran**

**Code format**: Introduisez un code.

**Description abrégée du format**: Introduisez une brève description du code.

**Sortie imprimante**: Cochez cette option pour produire des notifications imprimées.

**Sortie courriel**: Cochez cette option pour produire des notifications à envoyer par courriel.

**Relances téléphoniques**: Cochez cette option pour produire des notifications à envoyer via le système Itiva, option messages téléphoniques.

**Envoi SMS**: Cochez cette option pour produire des notifications à envoyer via le système Itiva, option messages SMS.

**Envoi SMS via Voicemail**: Cochez cette option pour permettre d'expédier le message SMS par Voicemail.

**FAX**: Cette option est réservée pour un usage futur.

**Sortie courrier**: cochez cette option pour une sortie dans le format publipostage. Voir l'aide générale sur ce sujet pour plus d'information.

**Pas d'export**: cochez cette option pour supprimer la sortie physique des avis. Voir l'aide de l'AFO 452 pour plus d'information.

**Format disponible pour utilisation**: Il est possible de rendre un format non disponible. Ceci permet qu'il ne soit plus ajouté à une méthode de contact, mais N'EMPECHE PAS son utilisation dans les méthodes de contact où il figure déjà.

**Frais de port**: Les frais d'envoi des notifications sont calculés en fonction d'une matrice en AFO 481. Cependant, il est possible d'écraser ces montants pour un format de sortie spécifique. Typiquement, vous l'utiliserez pour les emails. C'est à cet endroit-ci que vous spécifiez le montant.

# **616.6.3 Paramètres du système de message Itiva**

Cette option est utilisée si vous employez le système de transmission de messages d'Itiva. Veuillez entrer en contact avec Infor pour plus d'informations à ce sujet.

# **616.7 Paramètres Web services Smartcard**

Le système prend en charge divers services web pour « recevoir » les détails des abonnés à partir d'un système externe. Par exemple, lors de l'inscription de nouveaux étudiants dans le système d'une université, cette information peut être transmise dans Vubis où ils seront automatiquement enregistrés comme nouveaux usagers. Des mécanismes similaires peuvent être utilisés pour mettre à jour et supprimer ces données.

Veuillez contacter Infor pour plus d'information sur l'utilisation des ces services web.

Bien que la configuration du paramètre soit théoriquement sous le contrôle de la bibliothèque (et donc proposée de façon interactive dans cette section), les paramètres installés ne devraient pas changer durant l'existence du système.

Après la sélection de cette option, un menu s'affichera:

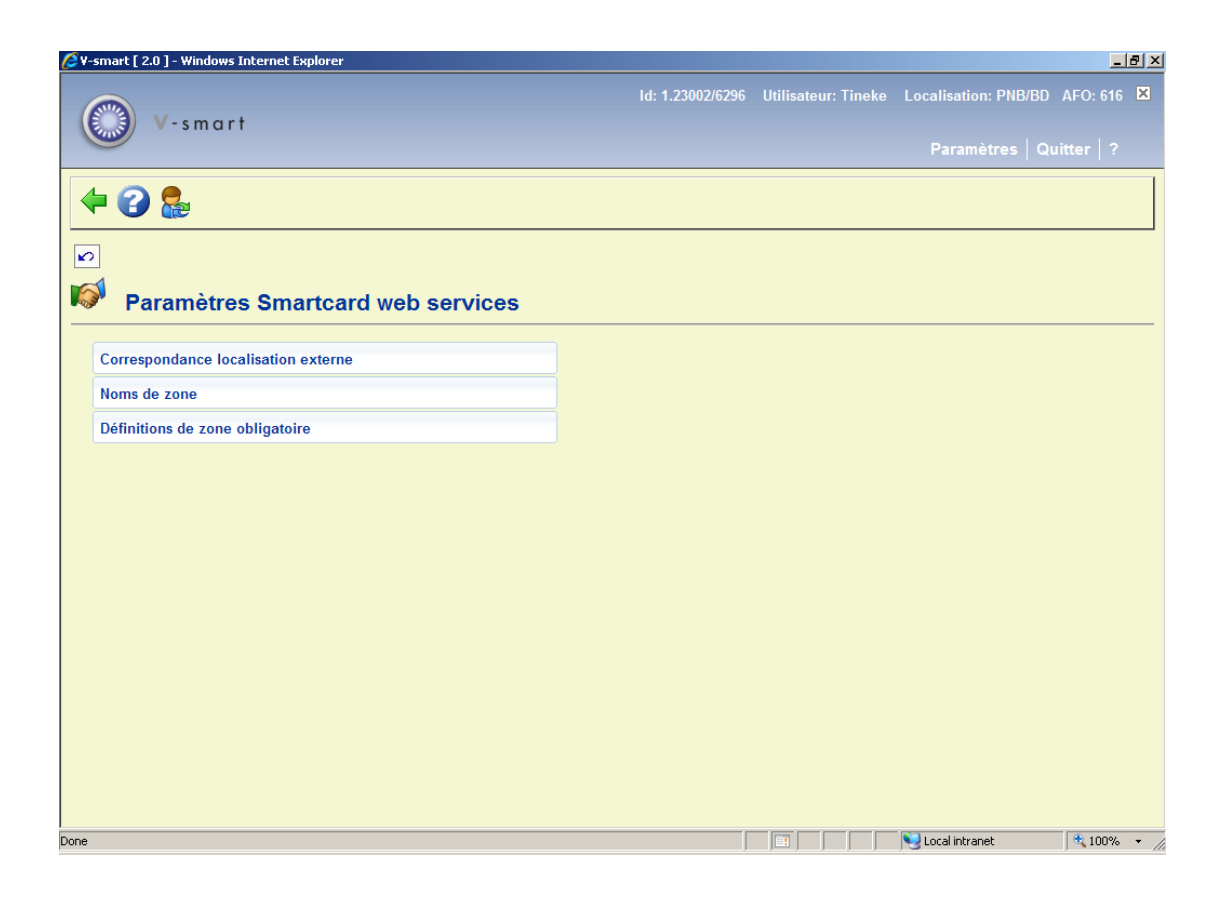

Les options du menu seront expliquées séparément dans les paragraphes suivants.

# **616.7.1 Correspondance localisation externe**

Cette option vous permet de définir une correspondance entre les localisations, telles que définies dans Vubis, et les localisations externes.

Après la sélection de cette option, un écran sommaire s'affichera:

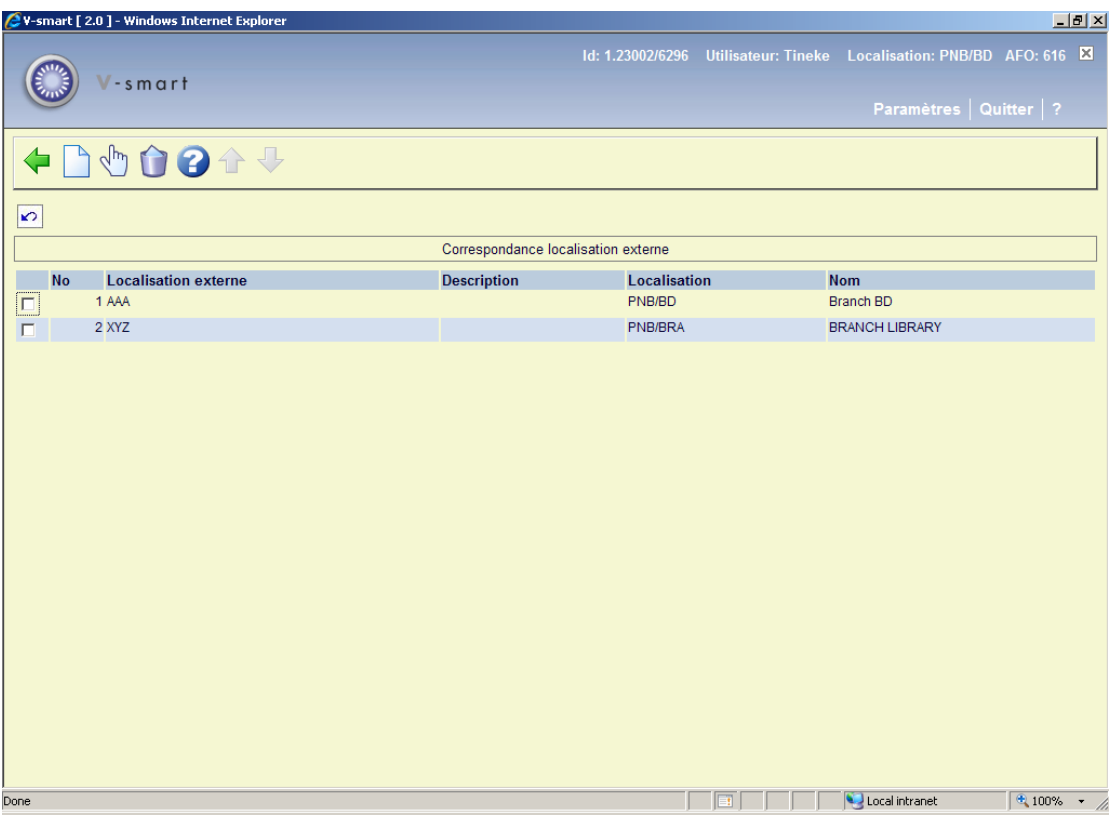

#### **Options sur l'écran**

**Introduire localisation**: Cliquez sur cette option pour ajouter une nouvelle localisation de correspondance Consulter la section 616.7.1.1.

**Modifier localisation**: Sélectionnez une ligne puis cette option pour visualiser/modifier les détails d'une localisation de correspondance existante. Consulter la section 616.7.1.1.

**Supprimer localisation**: Sélectionnez une ligne puis cette option pour supprimer la ligne choisie. Le système vous demandera une confirmation.

# **616.7.1.1 Ajouter / modifier correspondance localisation**

Après la sélection de l'option **Introduire localisation** ou **Modifier localisation** un écran de saisie s'affichera:

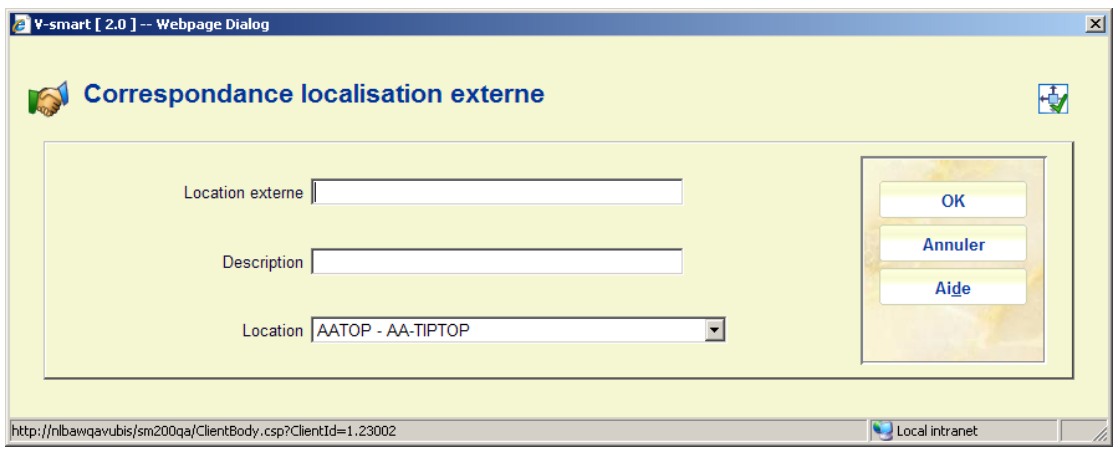

### **Zones sur l'écran**

**Localisation externe**: Saisissez le code d'une localisation externe. Les localisations externes doivent être uniques mais plus d'une localisation externe peuvent correspondre à une seule localisation interne.

**Description**: Une zone de texte libre non obligatoire mais recommandée comme moyen de décrire pour le personnel de la bibliothèque ce que l'on sait de la localisation externe.

**Localisation**: Sélectionnez une localisation Vubis existante à partir de la liste déroulante.

#### **Remarque**

Pour une correspondance existante, la zone **Localisation externe** est protégée et ne peut être modifiée.

# **616.7.2 Noms de zone**

On définira une liste de noms de zones externes valides, attendues dans tout message XML ; quelques unes de ces zones sont optionnelles et d'autres obligatoires. (Voir la partie suivante pour une définition des zones obligatoires).

La liste des noms n'est utilisée à l'heure actuelle que pour vérifier la zone obligatoire dans chaque message.

Après la sélection de cette option, un écran sommaire s'affichera:

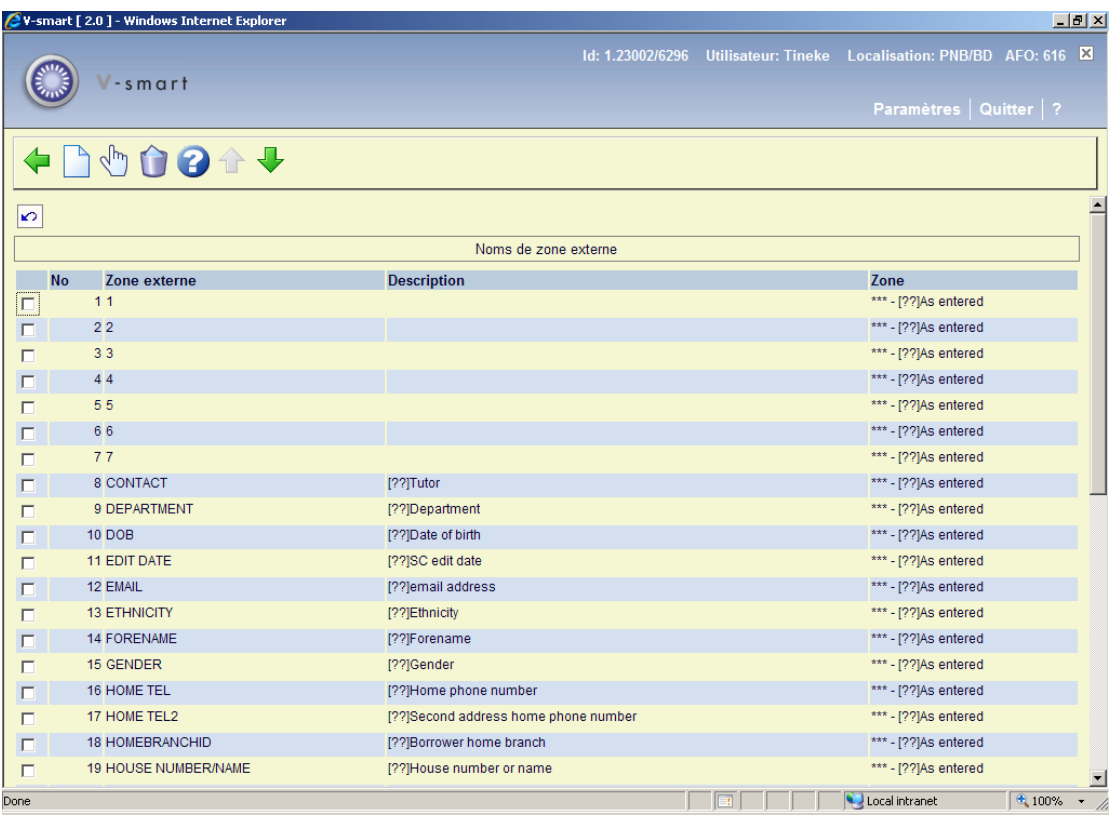

#### **Options sur l'écran**

**Introduire zone(s)**: Cliquez sur cette option pour ajouter une nouvelle zone de correspondance. Voir la partie 616.7.1.2.

**Modifier zone**: Sélectionnez une ligne puis cette option pour visualiser / modifier les détails d'une zone de correspondance existante. Voir la partie 616.7.1.2.

**Supprimer**: Sélectionnez une ligne puis cette option pour supprimer la ligne choisie. Le système vous demandera une confirmation.

# **616.7.1.2 Ajouter / modifier correspondance**

Après la sélection de l'option **Introduire zone(s)** ou **Modifier zone** un écran de saisie s'affichera:

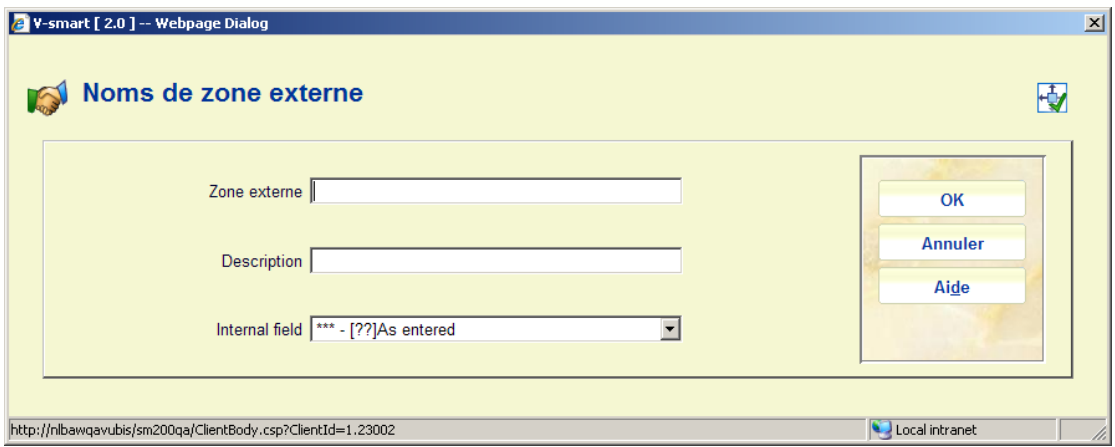

### **Zones sur l'écraneen**

**Zone externe**: Saisissez le code de la zone externe. Les noms des zones externes doivent être uniques.

**Description**: Une zone de texte libre obligatoire pour décrire ce que contient la zone externe.

**Zone interne**: Elle est toujours paramétrée sur « Comme saisi »

#### **Remarque**

Pour une correspondance existante, la zone **Zone externe** est protégée et ne peut être modifiée.

# **616.7.3 Définitions de zone obligatoire**

On définira une liste de noms de zones externes valides, attendues dans tout message XML. Dans cette partie vous pouvez déterminer lesquelles de ces zones sont obligatoires.

La liste des noms n'est utilisée à l'heure actuelle que pour vérifier la zone obligatoire dans chaque message

Après la sélection de cette option, un écran sommaire s'affichera:

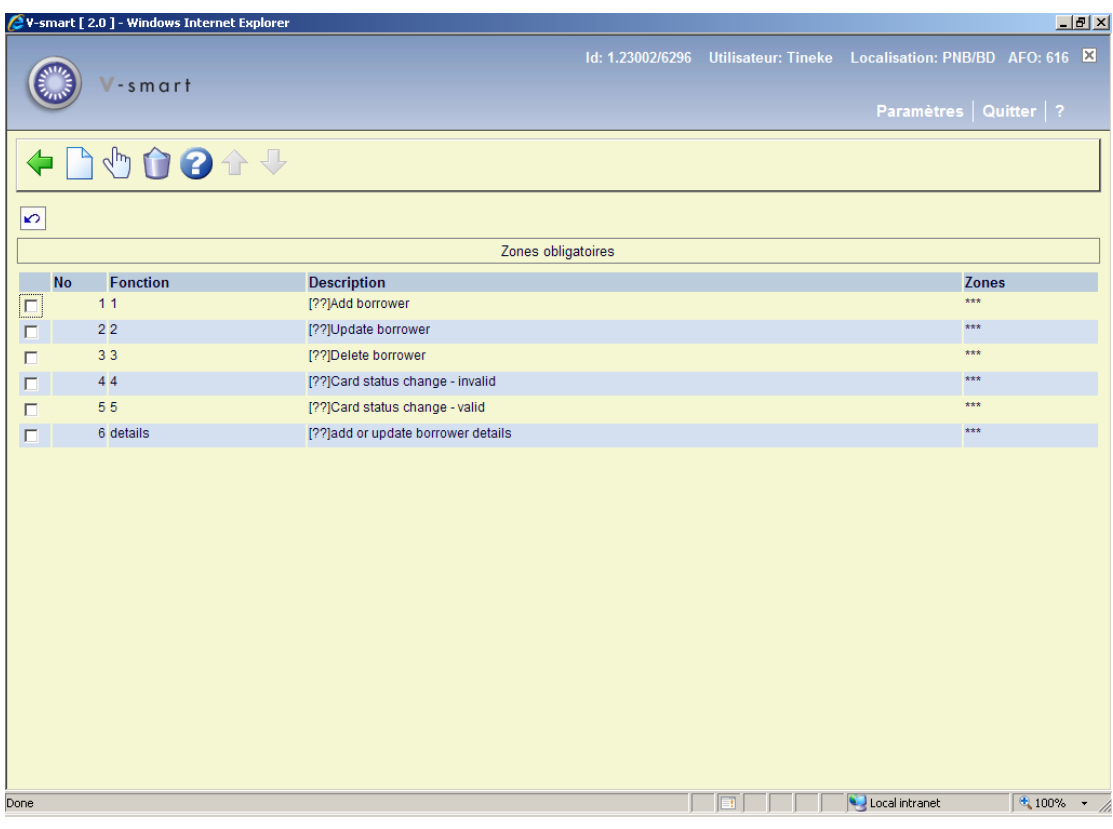

#### **Options sur l'écran**

**Introduire fonction**: Cliquez sur cette option pour ajouter une nouvelle définition. Voir la partie 616.7.1.3.

**Modifier fonction**: Sélectionnez une ligne puis cette option pour visualiser / modifier les détails d'une définition existante. Voir la partie 616.7.1.3.

**Supprimer fonction**: Sélectionnez une ligne puis cette option pour supprimer la ligne choisie. Le système vous demandera une confirmation.

# **616.7.1.3 Ajouter / modifier fonction**

Après la sélection de l'option **Introduire fonction** ou **Modifier fonction** un écran de saisie s'affichera:

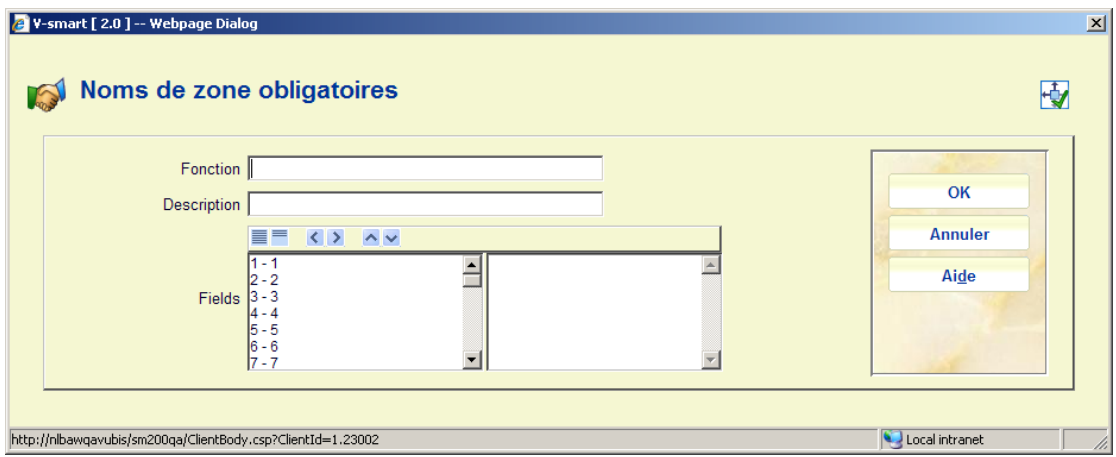

#### **Zones sur l'écran**

**Fonction**: Saisissez le code de la fonction. Les noms de fonction doivent être uniques.

**Description**: Une zone de texte libre obligatoire pour décrire ce que la fonction implique.

**Zones**: Déplacer vers la droite les zones obligatoires pour cette fonction. Chaque fois qu'un message est reçu, le système vérifiera si ces zones sont présentes.

#### **Remarque**

Pour une zone de correspondance existante, la zone **Fonction externe** est protégée et ne peut être modifiée.

# • **Document control - Change History**

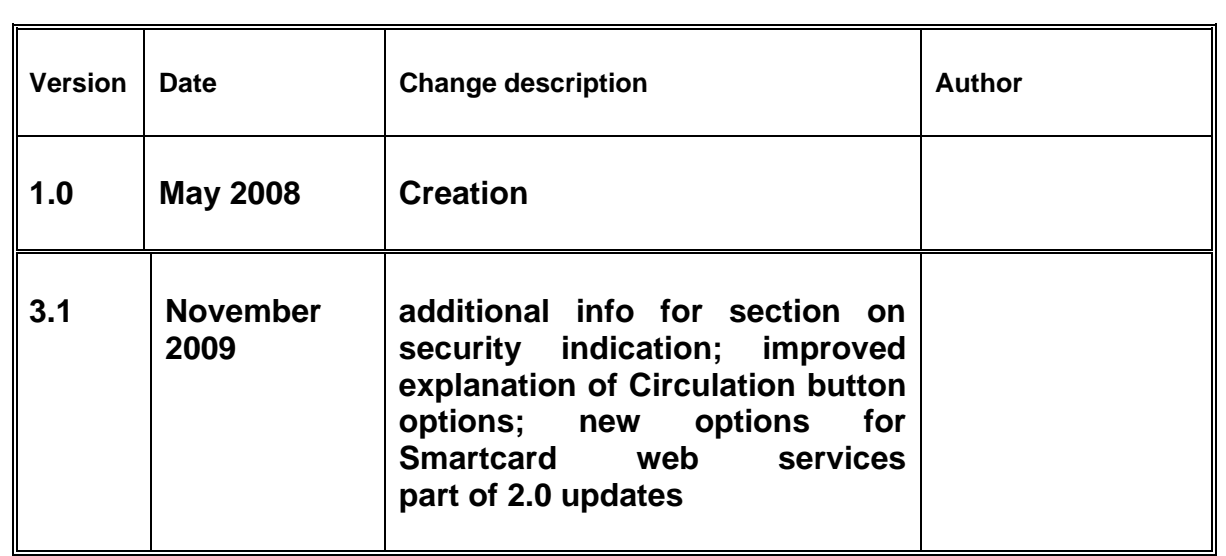